Tricks for using the City of Harker Heights Online Webmap:

On the top left corner of the screen is where most of the tools needed to use this map are located:

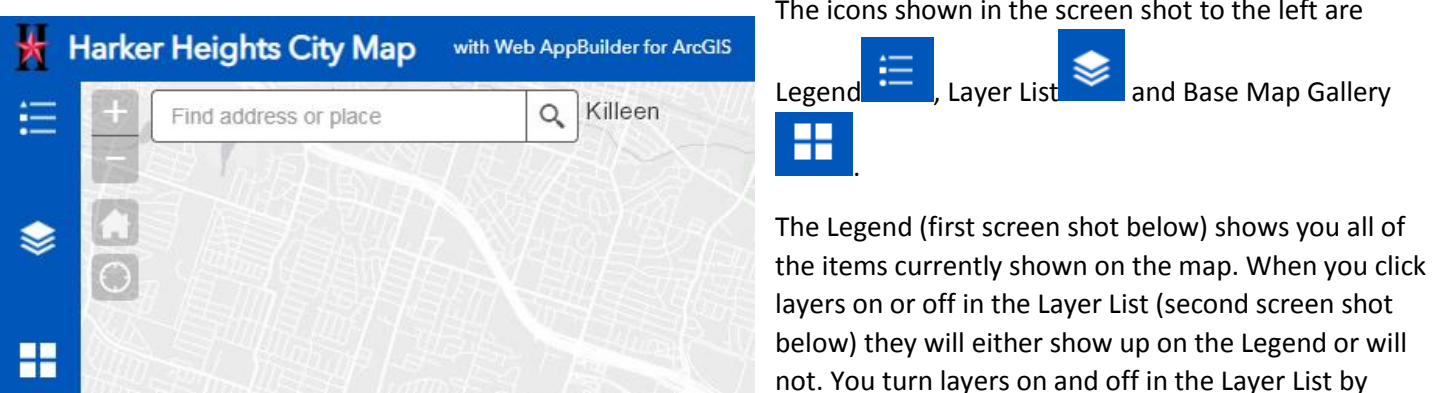

clicking the little check box beside the labels. You will also see a small sideways triangle next to each item. These activate a drop down that will show you how each item is symbolized on the map. On the Zoning tab however, that drop down will show you more options that can be turned on and off (third screenshot below).

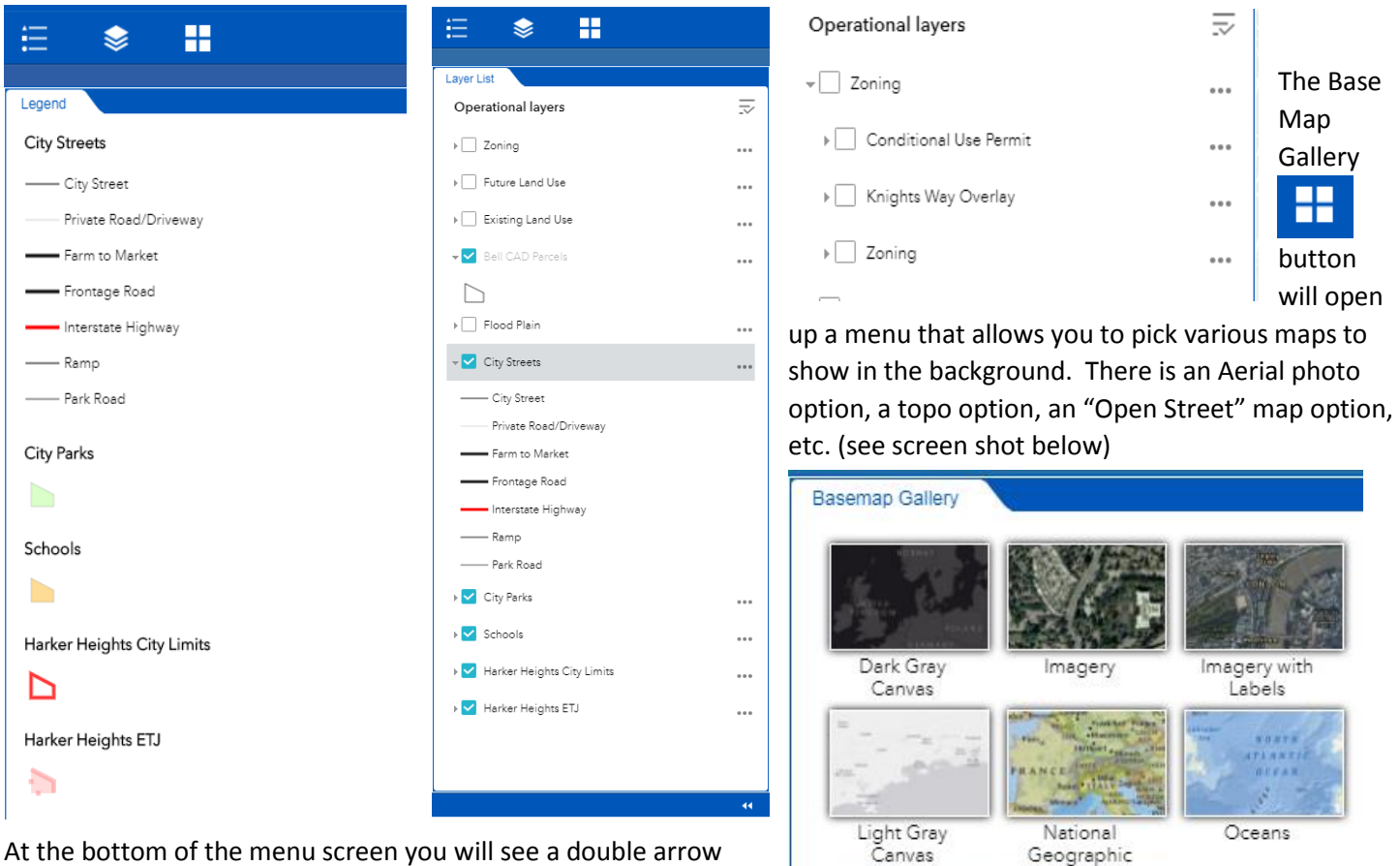

OpenStreetMap

Topographic

Streets

USA Topo Maps

Terrain with Labels

**USGS National** 

Map

At the bottom of the menu screen you will see a double arrow icon **11** that will collapse the menu back to the side of the screen. There are several other tools located in the same general area as the ones we just covered (all are visible in the first screen

shot in this document) The little plus and minus  $\blacksquare$  are the zoom in and out buttons or you can zoom in and out with the wheel on top of your mouse (if you have one). The small house button will take the map back to the home extent (what it looked like when you opened it).

The icons shown in the screen shot to the left are

Another very useful tool will be your search box which is used to find

Find address or place

addresses, intersections, places, etc. Try it out and see how it works!

Now on the top right side of the map you will see these **these** these icons are print, draw and measure

respectively. Print allows you the option to print off the map that you have on your screen (including anything that you have drawn or marked).

The draw button will bring up a menu where you can choose different shapes that you can add to the map. Each button

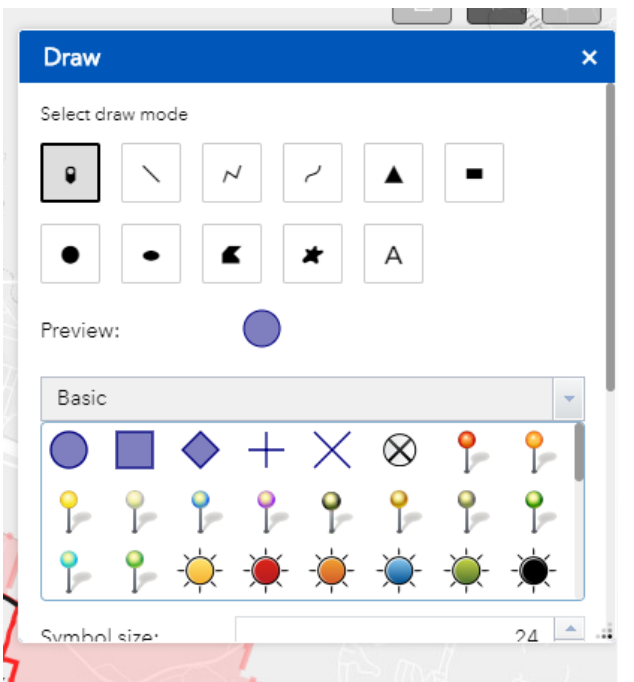

on draw mode will bring up different options for different symbols. You can draw lines, polygons, etc. You can drop pins or do any number of other things to customize your map.

Q

You can also use the Measure tool to measure area, distance or location depending on which of the three buttons you click on.

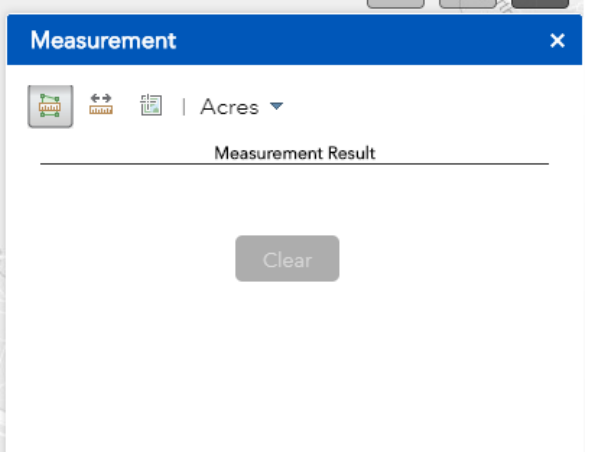

We hope that you find this mapping application to be helpful, fun and informative. The overall best way to use this map and to get the most from it is to just use it and play with it. Search for random places, draw circles on things, mark locations. We want you to enjoy and use this resource. If you have any questions or comments about this web mapping application, please contact the City of Harker Heights Planning Department and ask for Dan Phillips. You can also email any questions to dphillips@ci.harker-heights.tx.us.